## **2021 CAL Online Bulletin #9**

## **Faculty Office Hours:**

CAL Online Faculty Office hours are held via [Zoom](https://csusb.zoom.us/my/terrinelson?pwd=cUZWVEhhTXpqRzhpZE9teStYbTNaZz09). Faculty can make appointments for **30 minute private help sessions** or you can use the **drop-in hours** to get help, chat, share ideas, etc. Click link for [Zoom](https://csusb.zoom.us/my/terrinelson?pwd=cUZWVEhhTXpqRzhpZE9teStYbTNaZz09) site or use **Meeting ID** *909 537 7104* **Password**: *Spring2021*. Visit [Cal Online Teaching Resources](https://www.csusb.edu/cal/faculty/faculty-resources/online-teaching-resources) for other bulletins, videos & resources. **Drop-In Faculty Hours :** Monday 12-1, Tuesday: 11:30-12:30 PM **Private Help Sessions:** Send an email to [tnelson@csusb.edu](mailto:tnelson@csusb.edu)

## **Blackboard Grading: Using the EXEMPT option**

Blackboard keeps a running total of how many points students have earned, as well as how many points were available to each student (i.e. possible points). You can customize this total for students by using the EXEMPT function. EXEMPT indicates that an individual student was not expected to complete a specific assignment (includes quizzes or other graded work). For example, if you give students the option to either take a Quiz OR to write an essay, Blackboard assumes that all students are completing both ctivities. By using EXEMPT, you can remove the option not chosen from the students' overall point total.

There are two ways of doing this:

1. In the Full Grade Center, click in the grade cell for the assignment and click the down arrow. Choose **Exempt Grade**.

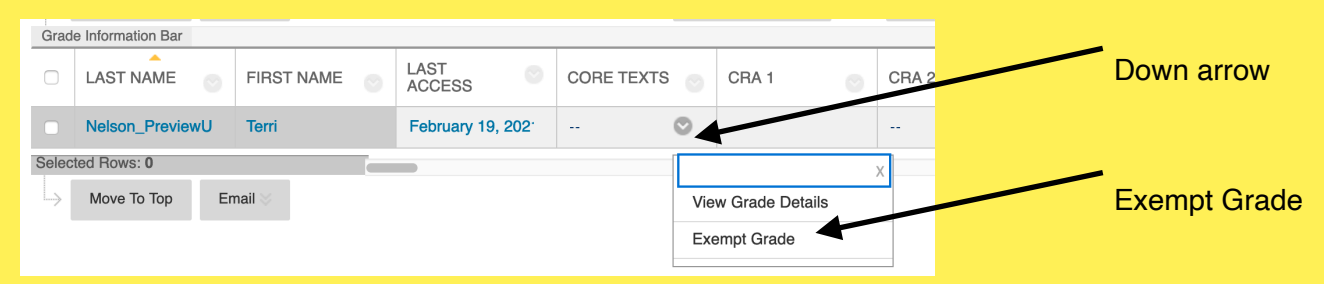

2. Alternatively, choose the **View Grade Details** option. View Grade Details allows you to provide **Feedback to the Learner** and keep **Grading Notes**. The Notes are only viewed by the Instructor(s). This can be a handy place to keep track of

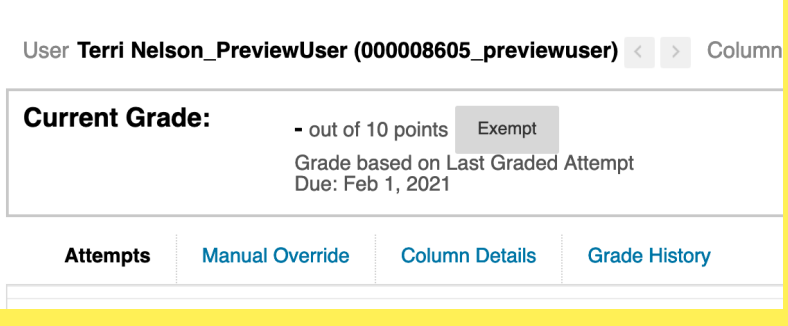

assignments that are exempted due to an official university activity, for example, or other customized circumstances. Grade Details also lets you see the Grade History for this assignment, as well as Column Details (average score, possible score, whether score is used in Grade Calculations, etc.). Click the **Exempt** button to remove this item from this student's grade calculations.

For more detailed info, see the [Blackboard Help Page.](https://help.blackboard.com/Learn/Instructor/Grade/Grading_Tasks/View_Grade_Details)

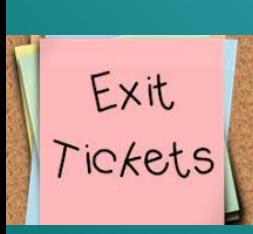

## **Use Google Jamboard to Create Anonymous Exit Tickets**

An Exit Ticket is a question you ask at the end of class (as students are exiting). This allows you to get immediate feedback about the day's activities. Create a Jamboard where **Anyone with the Link** can **Edit.** Post the URL in Zoom chat (or on BB for asynchronous classes).

**Ideas**: Post an emoji about today's class. Write one question you still have. What was the most interesting thing you learned today? What three key words summarize today's lecture? I'm curious about…